# **User's Manual for Basic Environment for Educational Frontier (BEEF)**

### **How to Login BEEF**

1. Link to URIBO-Portal [http://www.office.kobe-u.ac.jp/stdnt-kymsys/student/studen](http://www.office.kobe-u.ac.jp/stdnt-kymsys/student/student.html) [t.html.](http://www.office.kobe-u.ac.jp/stdnt-kymsys/student/student.html) You will find the BEEF entrance on the right side.

### 2. Click BEEF.

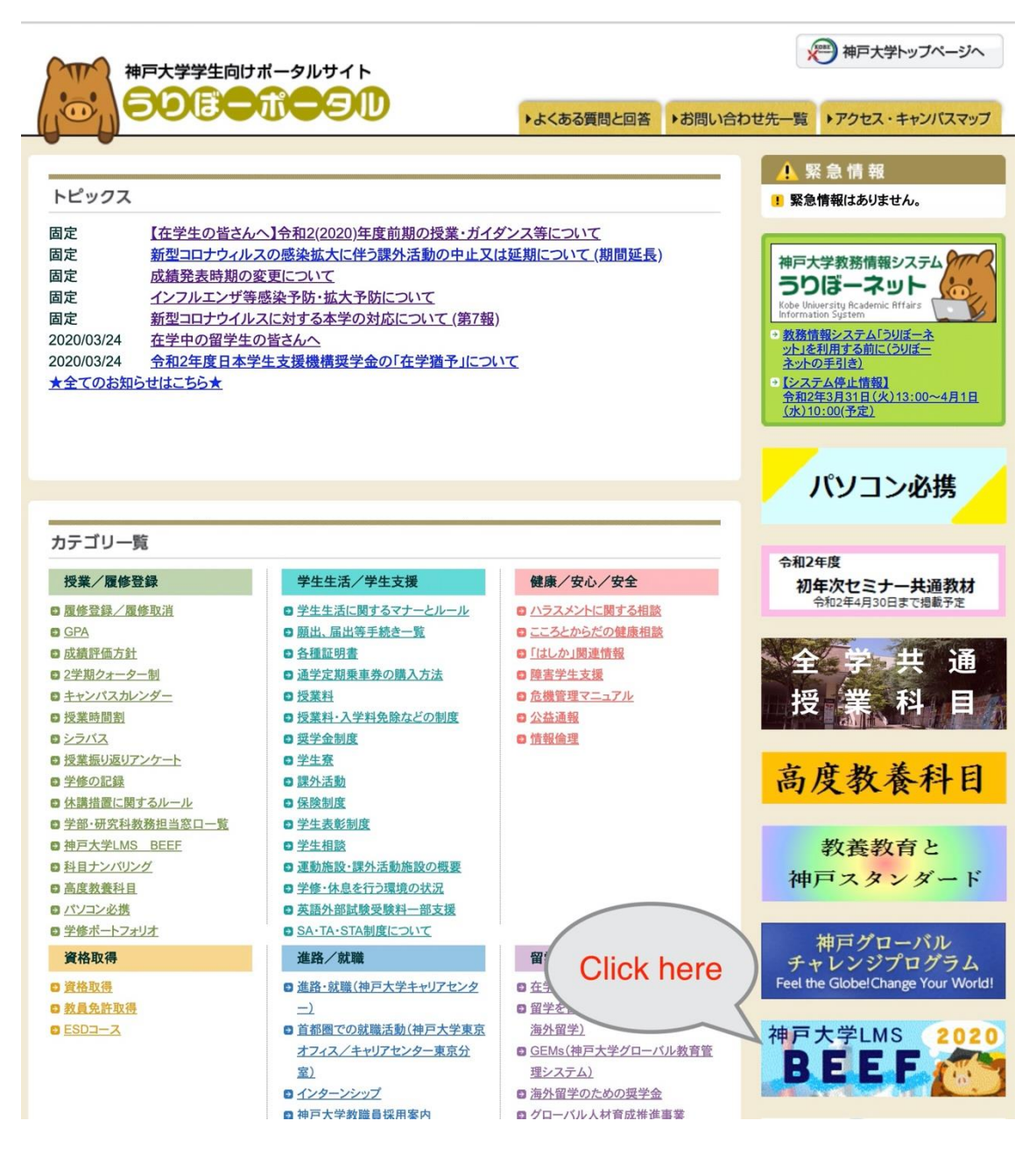

3. Enter your login ID and password and click login.

# 神戸大学シングルサインオン(KNOSSOS)用ログインページ Kaiser2016

ログアウト (Logout)

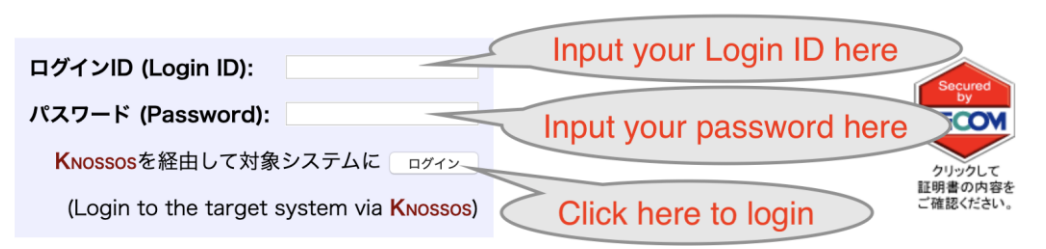

神戸大学シングルサインオンシステム(KNOSSOS)用ログインページにようこそ Welcome to login page of KNossos (Kobe university's Single Sign-On System).

# **How to Find Your Course**

1. Click the language bar to select 'English'.

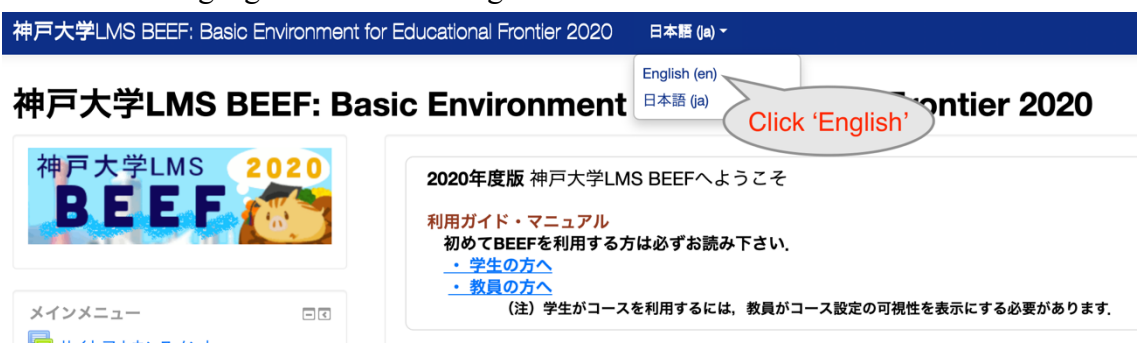

2. Once your instructor makes the course visible in BEEF, you can find your registered courses from 'My courses' on the left side of the page.

#### 神戸大学LMS BEEF: Basic Environment for Educational Frontier 2019 English (en) -

### 神戸大学LMS BEEF: Basic Environment for Educational Frontier 2019

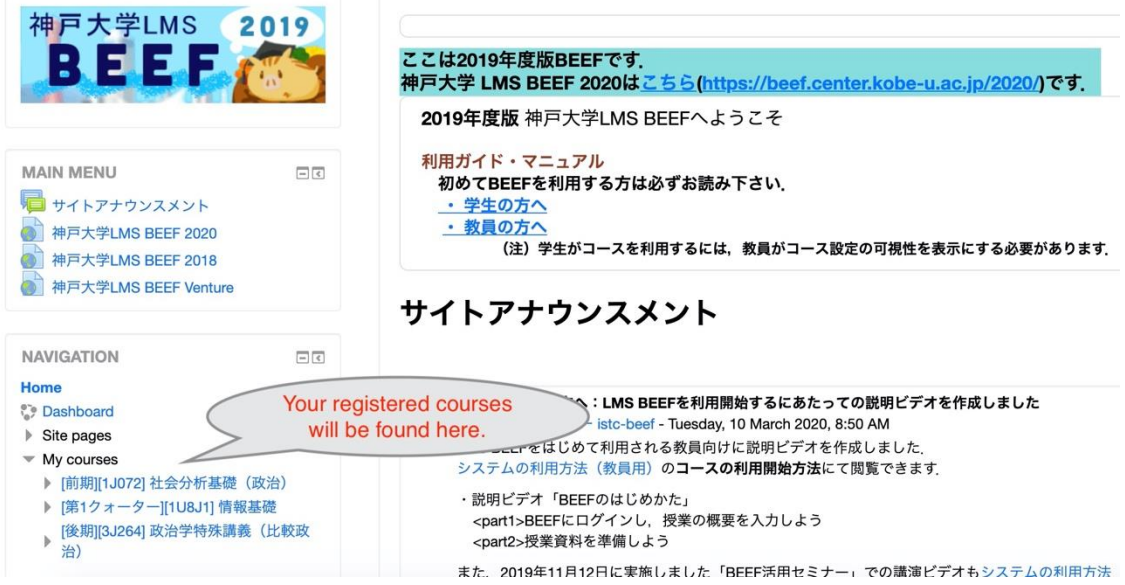

## **How to Find Course Materials**

1. Click the title of your course from 'My courses'.

2. All the materials uploaded by the instructor will be found in the course page.

### **Announcement**

Instruction and important information about your course will be displayed in the section called 'announcement,' usually located at the top of the course page. And the message will be sent to your university e-mail address (@stu.kobe-u.ac.jp). Please check your university e-mail regularly or set up automatic forwarding to your personal e-mail.

# **How to Upload Your Assignments**

1. Your assignments will also be listed in the course page.

2. You can find the description of your assignments and submit your assignments in the BEEF system.

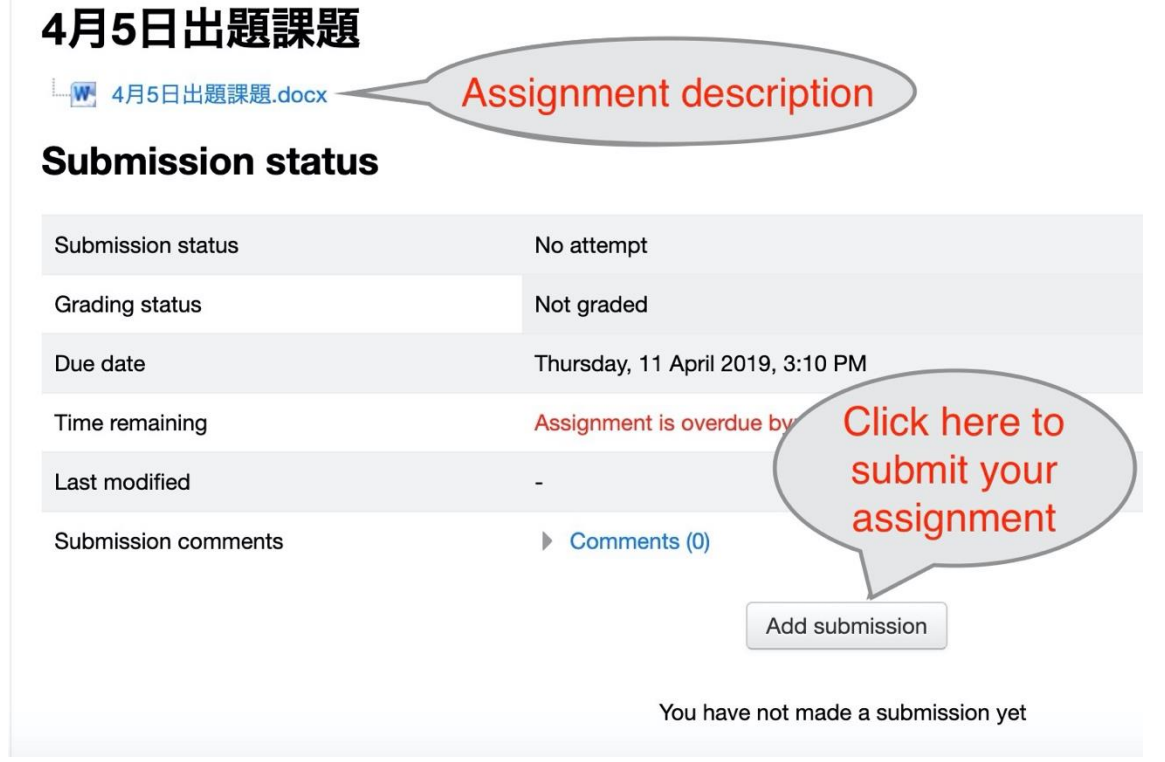